## **WLAN-Klemme Benutzerhandbuch**

Deutsch

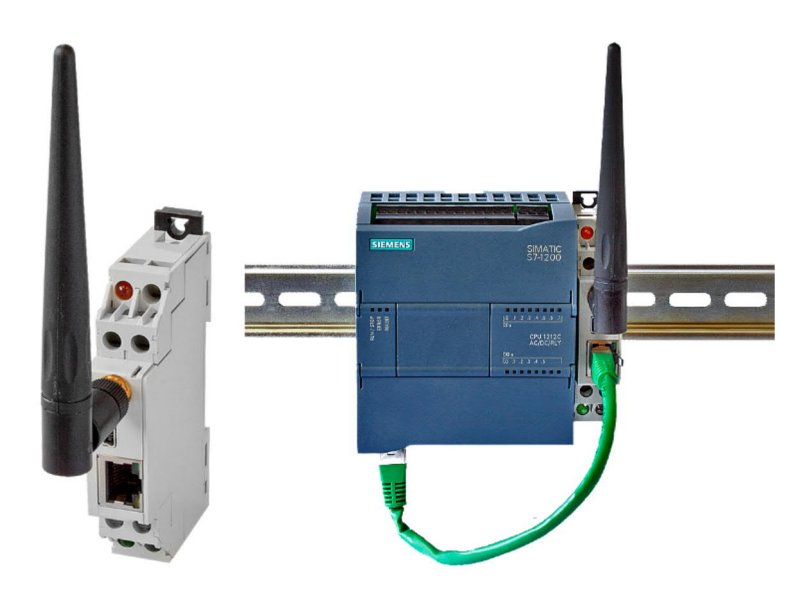

WLAN-Klemme Art.Nr. 9352-WLAN-KLEMME

11.02.2021

© PI 2021

## **Inhaltsverzeichnis**

### **WLAN-Klemme**

# **1 Beschreibung**

### **2 Systemvorraussetzungen**

- 2.1 Betriebssystem(e)
- 2.2 Software
- 2.3 Hardware

# **3 Anschlussmöglichkeiten**

# **4 Installation**

- 4.1 Hardware
	- 4.1.1 WLAN-Klemme Konfiguration
	- 4.1.2 WLAN-Klemme Normal-Betrieb
		- 4.1.2.1 Montage an Hutschiene
		- 4.1.2.2 Demontage von Hutschiene
		- 4.1.2.3 Wandmontage

### 4.2 Software

- 4.2.1 WLANConfig-Tool installieren
- 4.2.2 Treiberinstallation für Windows XP
- 4.2.3 Treiberinstallation für Windows Vista
- 4.2.4 Treiberinstallation für Windows 7

# **5 Bedienelemente**

- 5.1 Ethernet-LEDs
- 5.2 Seitliche LEDs

### **6 Inbetriebnahme**

- 6.1 Konfiguration
- 6.2 Normal Betrieb

# **7 Ad-hoc WLAN Funknetzwerk einrichten**

- 7.1 Für Windows XP
	- 7.1.1 Drahtlosnetzwerkverbindung aktivieren
	- 7.1.2 Einrichten eines Ad-hoc Netzwerks
	- 7.1.3 IP-Adresse einstellen
- 7.2 Für Windows Vista
	- 7.2.1 Drahtlosnetzwerkverbindung aktivieren
	- 7.2.2 Einrichten eines Ad-hoc Netzwerks
	- 7.2.3 IP-Adresse einstellen
- 7.3 Für Windows 7
	- 7.3.1 Drahtlosnetzwerkverbindung aktivieren
	- 7.3.2 Einrichten eines Ad-hoc Netzwerks
	- 7.3.3 IP-Adresse einstellen

# **8 Technische Daten**

- 8.1 Pinbelegung Mini-USB
- 8.2 Pinbelegung Ethernet
- 8.3 WLAN

# **WLAN-Klemme**

# **1 Beschreibung**

Die WLAN- Klemme ermöglicht es Netzwerkteilnehmer an einem Access-Point in ein bestehendes WLAN-Funknetzwerk einzubinden oder eine direkte WLAN-Verbindung (Ad-hoc) zwischen dem Netzwerkteilnehmer und einem WLAN-Teilnehmer (muss Ad-hoc fähig sein) aufzubauen.

# **2 Systemvorraussetzungen**

- 2.1 Betriebssystem(e)
	- Windows XP
	- Windows Vista
	- Windows 7

### 2.2 Software

WLANConfig-Tool (auf CD)

### 2.3 Hardware

- USB 1.1 Typ A (zur Konfiguration)
- 24V Spannungsversorgung (Zwei Litzen werden benötigt um die WLAN-Klemme mit der Spannungsversorgung zu verbinden)
- RJ45-Ethernetbuchse am einzubindenden Netzwerkteilnehmer

# **3 Anschlussmöglichkeiten**

Kabelloses Verbinden eines Netzwerkteilnehmers (z.B. S7-LAN) mit einem Access-Point oder direkt mit einem PC mit WLAN-Funktion.

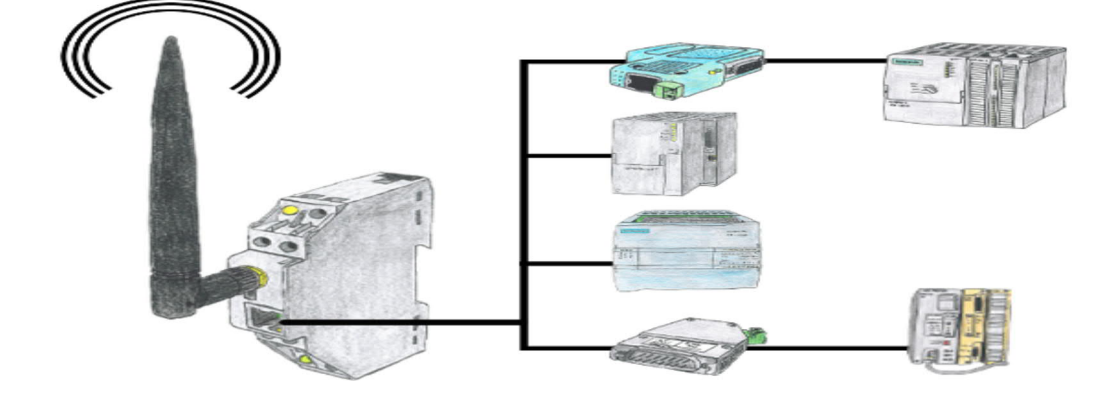

# **4 Installation**

### 4.1 Hardware

### 4.1.1 WLAN-Klemme Konfiguration

Die WLAN-Klemme wird mit einem USB-Kabel Typ A / Mini B mit dem Computer verbunden. Hierbei ist keine externe Stromversorgung notwendig!

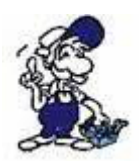

*Falls beim anschließen der WLAN-Klemme der Fehler Code 10 erscheint, schließen Sie die WLAN-Klemme direkt, nicht über einen USB-Hub, an Ihrem Computer an oder versuchen Sie es an einem anderen USB-Port Ihres Computers.*

### 4.1.2 WLAN-Klemme Normal-Betrieb

Sie können die WLAN-Klemme entweder auf eine Hutschiene (DIN-Schiene EN 60715 TH35) aufstecken oder das Modul direkt an der Wand verschrauben.

#### 4.1.2.1 Montage an Hutschiene

Die WLAN-Klemme wie auf der Zeichnung dargestellt von oben nach unten an der Schiene einhängen und unten nach innen drücken bis die Klemme einrastet.

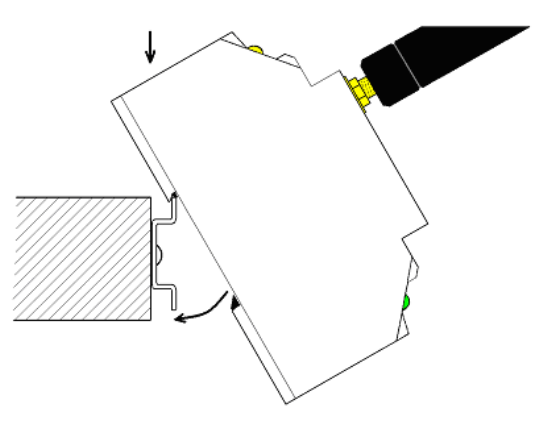

#### 4.1.2.2 Demontage von Hutschiene

Um die Module von der Hutschiene zu demontieren muss z.B. mit einem Schlitzschraubenzieher sehr vorsichtig in die Aussparung an der unteren Seite des Moduls eingefahren werden und das dunkelbraune Plastikteil nach unten gedrückt und gehalten werden! (siehe Zeichnung)

Dabei das Modul vorsichtig mit der Unterseite von der Hutschiene wegziehen!(siehe Zeichnung)

Wenn die Unterseite von der Schiene entfernt wurde kann das Modul nach oben von der Schiene weggezogen werden.

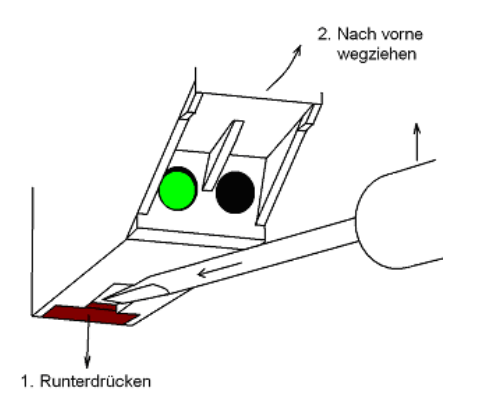

Um das Gerät an der Wand festschrauben zu können müssen zunächst die beiden Haltebügel an der WLAN-Klemme ausgehängt, nach außen geschoben und wieder eingehängt werden.

Dazu wird mit einem Schlitzschraubenzieher der kleine Bügel nach oben gedrückt und ausgehängt

Wenn der kleine Bügel aus der Halterung gesprungen ist den gesamten Haltebügel nach außen schieben bis der zweite kleine Bügel eingerastet ist.

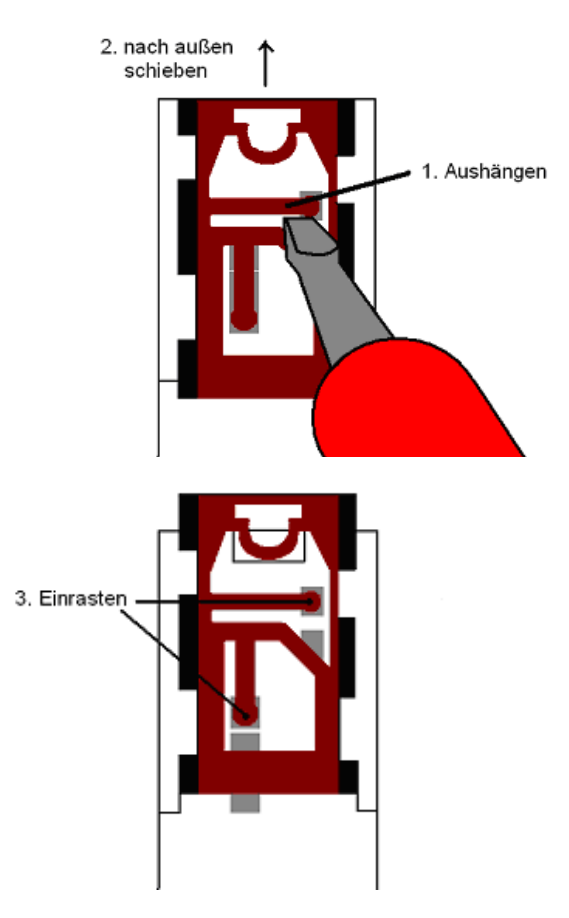

Durch das äußere Loch kann nun eine Schraube gesteckt werden, mit welcher das Modul an der Wand verschraubt wird

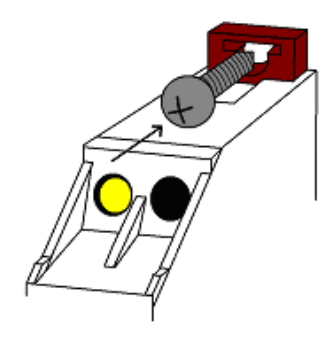

Soll der Haltebügel wieder in seine Ausgangsposition gebracht werden, so wird einfach der zweite kleine Bügel ausgehängt und der gesamte Haltebügel wieder nach innen geschoben

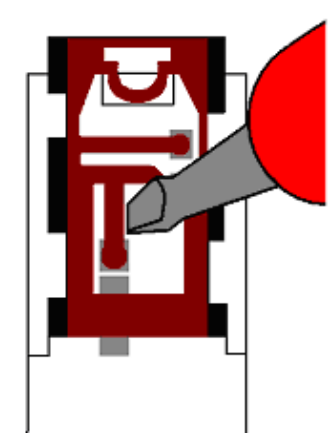

Während der Konfiguration wird die WLAN-Klemme über 5VDC aus dem USB-Port des PCs versorgt. Um die WLAN-Klemme nachher jedoch auch ohne USB- Verbindung mit Spannung zu versorgen wird eine 24VDC Spannungsversorgung benötigt.

Hierzu werden 2 Anschlusslitzen zur Spannungsquelle benötigt, welche entsprechend der folgenden Zeichnung an der WLAN-Klemme festgeschraubt werden

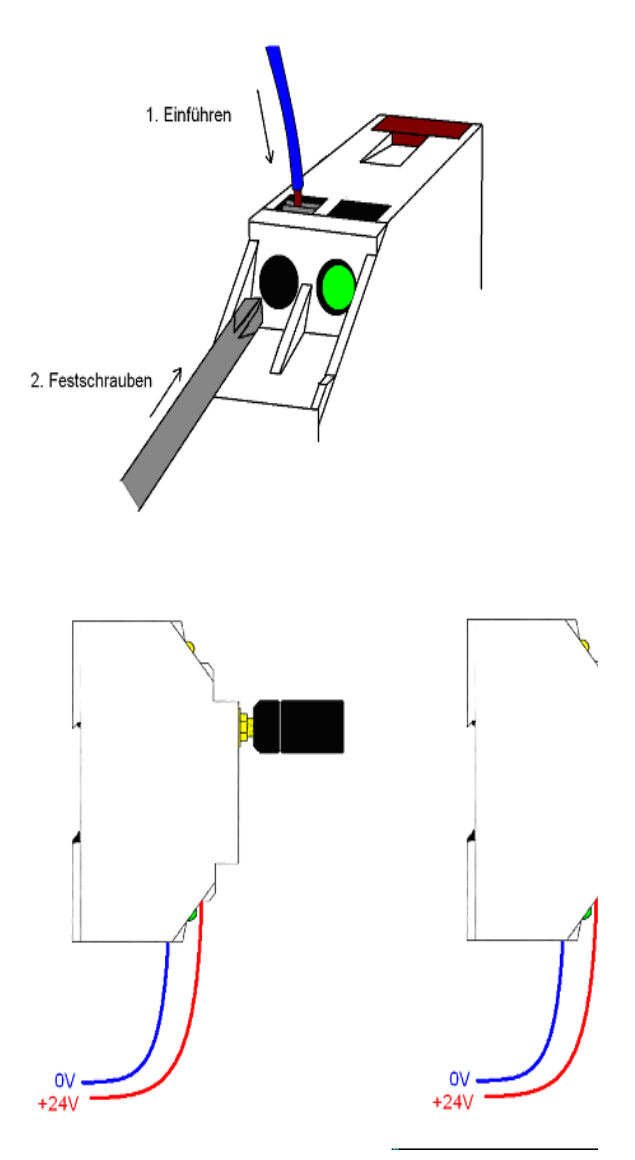

Wenn die WLAN-Klemme montiert wurde verbinden Sie diese jetzt mit dem Netzwerkteilnehmer (z.B. S7-LAN), der über WLAN verbunden werden soll, mit einem Netzwerkkabel.

### 4.2 Software

### 4.2.1 WLANConfig-Tool installieren

Um die WLAN-Klemme konfigurieren zu können, installieren Sie das WLANConfig-Tool.

Führen Sie hierfür mit einem Doppelklick das WLANConfig Setup aus.

Hierbei führt Sie der Installshield durch die Installation.

WLANConfig-Tool und Treiber werden in den gewünschten Ordner installiert und sind dann Einsatzbereit.

4.2.2 Treiberinstallation für Windows XP

1) Stecken Sie jetzt Ihre S7-WLAN-Bridge oder WLAN-Klemme mit dem USB-Kabel an Ihrem Computer ein

diesmal nicht" und "Weiter"

2) Nach einigen Sekunden öffnet sich 3) Klicken Sie auf "Software von einer Liste folgendes Fenster. Klicken Sie "Nein, oder bestimmten Quelle installieren" und dann auf "Weiter"

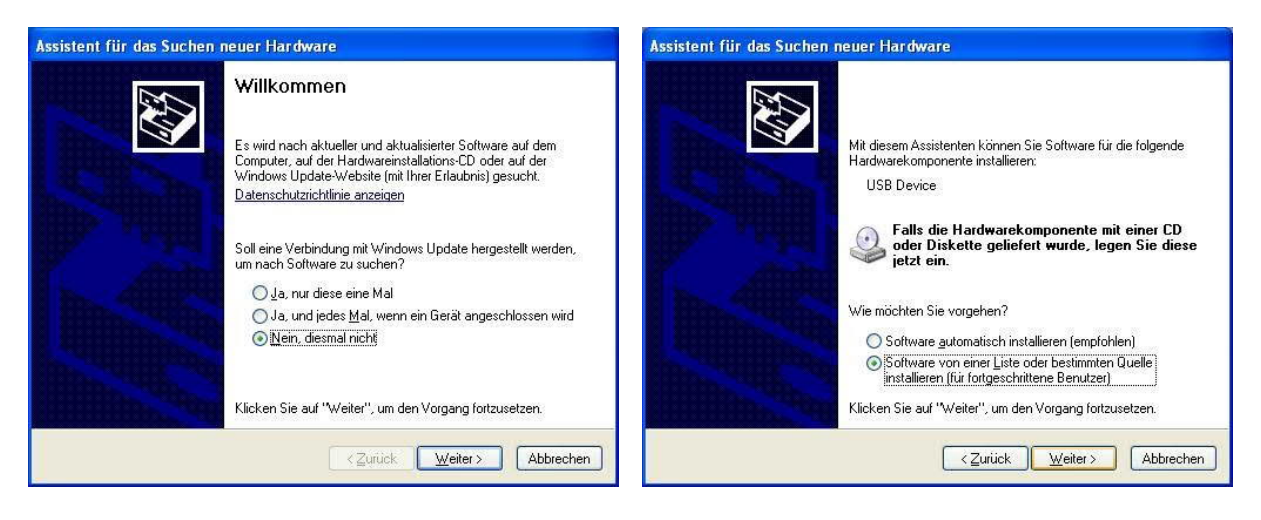

zutreffendsten Treiber durchsuchen"

Setzen Sie den Haken bei "Folgende Quelle ebenfalls durchsuchen"

Tragen Sie nun den Installationspfad ein

z.B. C:\Programme\PI\S7BridgeConfig

4) Klicken Sie "Diese Quellen nach dem 5) Klicken Sie auf "Installation fortsetzen", bei der Abfrage des Windows-Logo-Tests

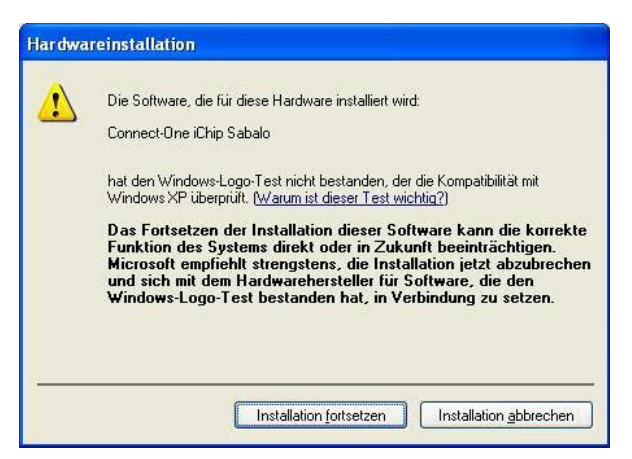

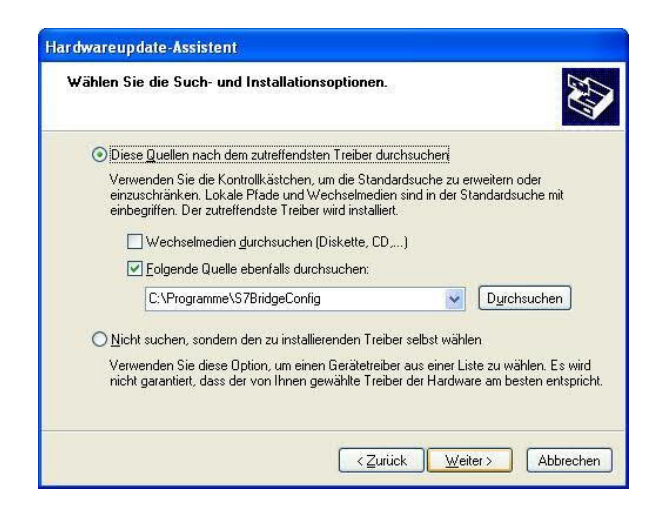

wurden

6) Warten Sie bis die Treiberdateien kopiert 7) Die Treiberinstallation mit "Fertig stellen" abschließen

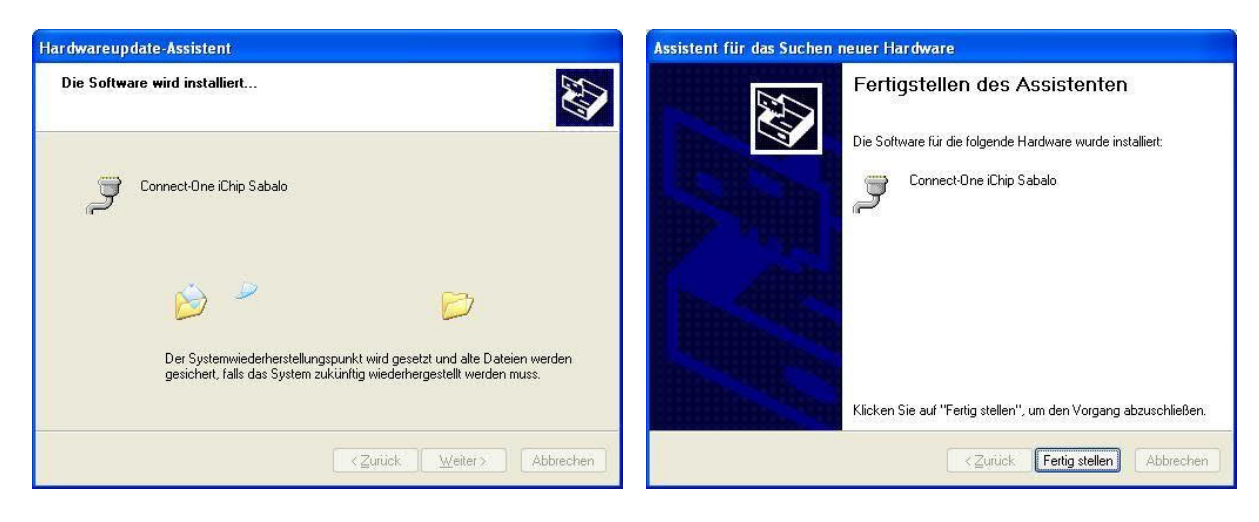

#### 4.2.3 Treiberinstallation für Windows Vista

1) Stecken Sie jetzt Ihre S7-WLAN-Bridge oder WLAN-Klemme mit dem USB-Kabel an Ihrem Computer ein

2) Nach einigen Sekunden öffnet sich ein 3) Klicken Sie auf "Nicht online suchen"Fenster

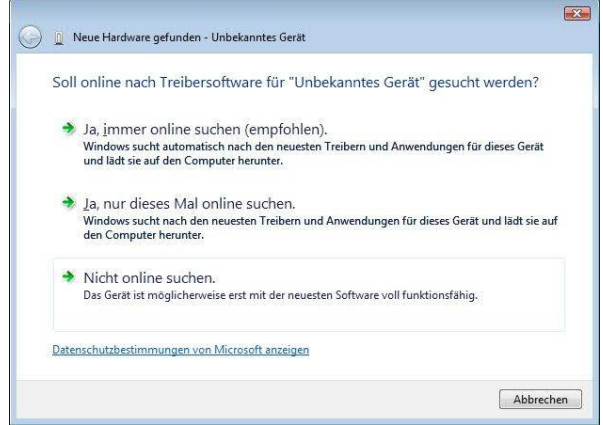

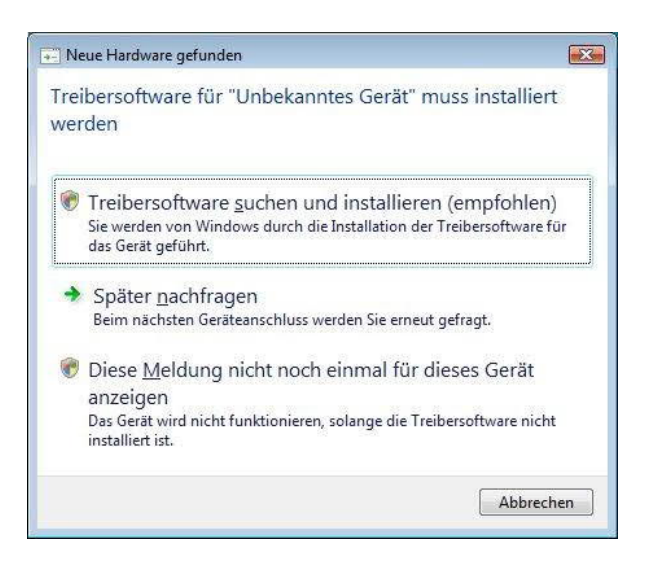

Klicken Sie auf "Treibersoftware suchen und installieren"

4) Klicken Sie auf "Auf dem Computer nach 5) Klicken Sie in das Textfeld und geben den Treibersoftware suchen"

Installationspfad ein

z.B. C:\Programme\S7BridgeConfig

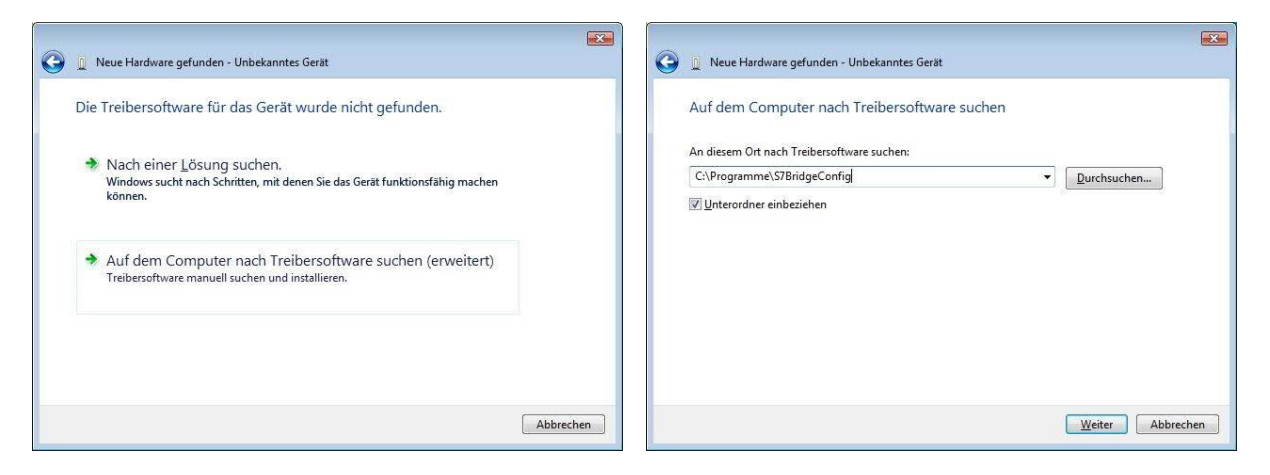

trotzdem installieren"

6) Klicken Sie auf "Diese Treibersoftware 7) Warten Sie bis die Treiberdateien kopiert wurden

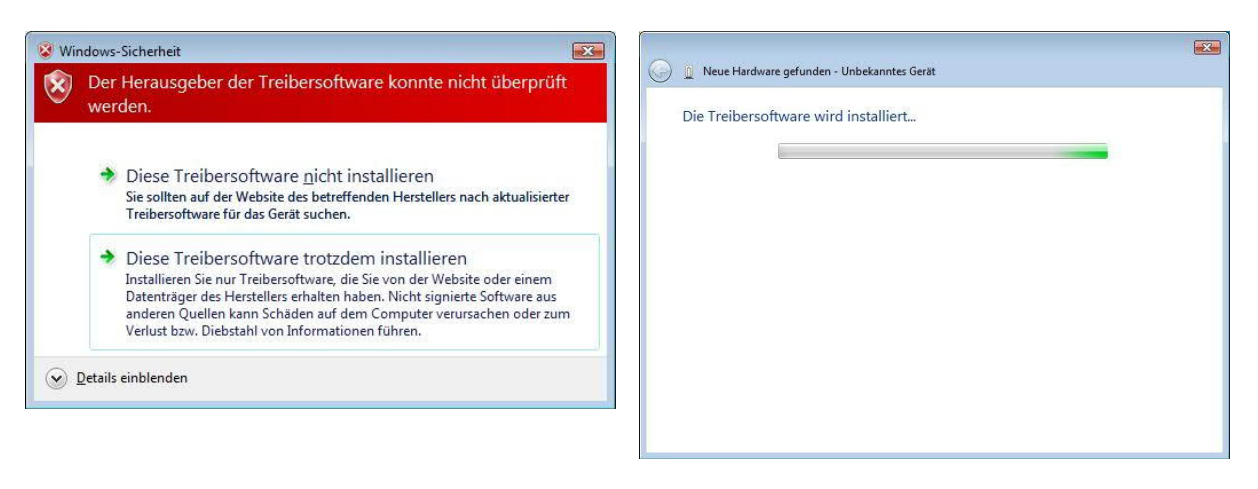

8) Die Treiberinstallation war erfolgreich, wenn folgendes Fenster angezeigt wird

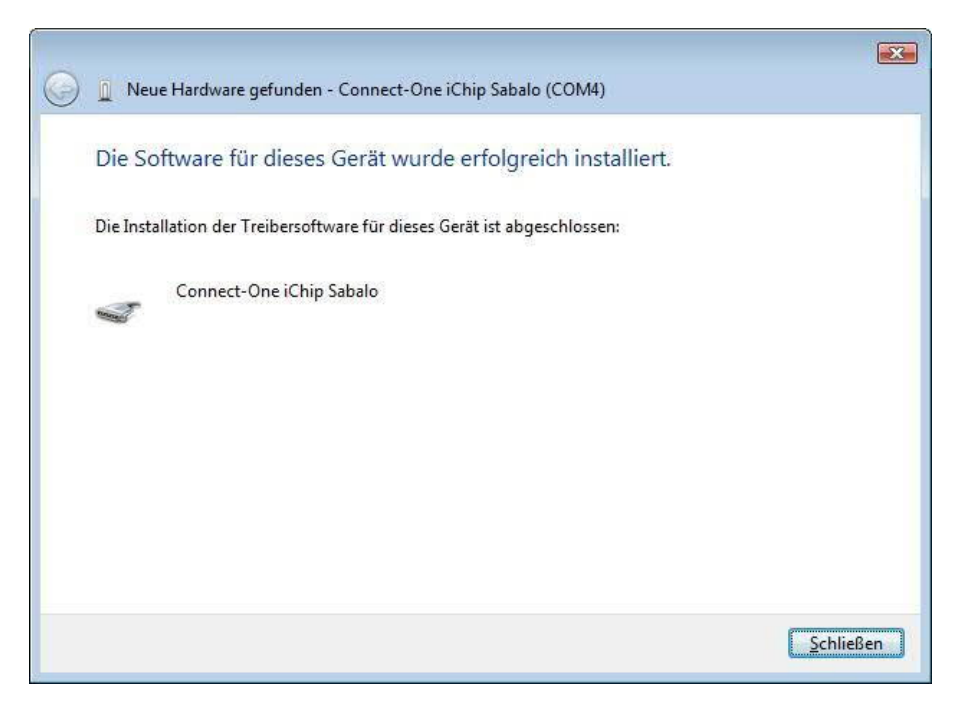

4.2.4 Treiberinstallation für Windows 7

1) Stecken Sie jetzt Ihre S7-WLAN-Bridge oder WLAN-Klemme mit dem USB-Kabel an Ihrem Computer ein

2) Klicken Sie auf das Windows-Logo in der Startleiste, dann auf "Systemsteuerung"

3) In der Systemsteuerung klicken Sie auf "System"

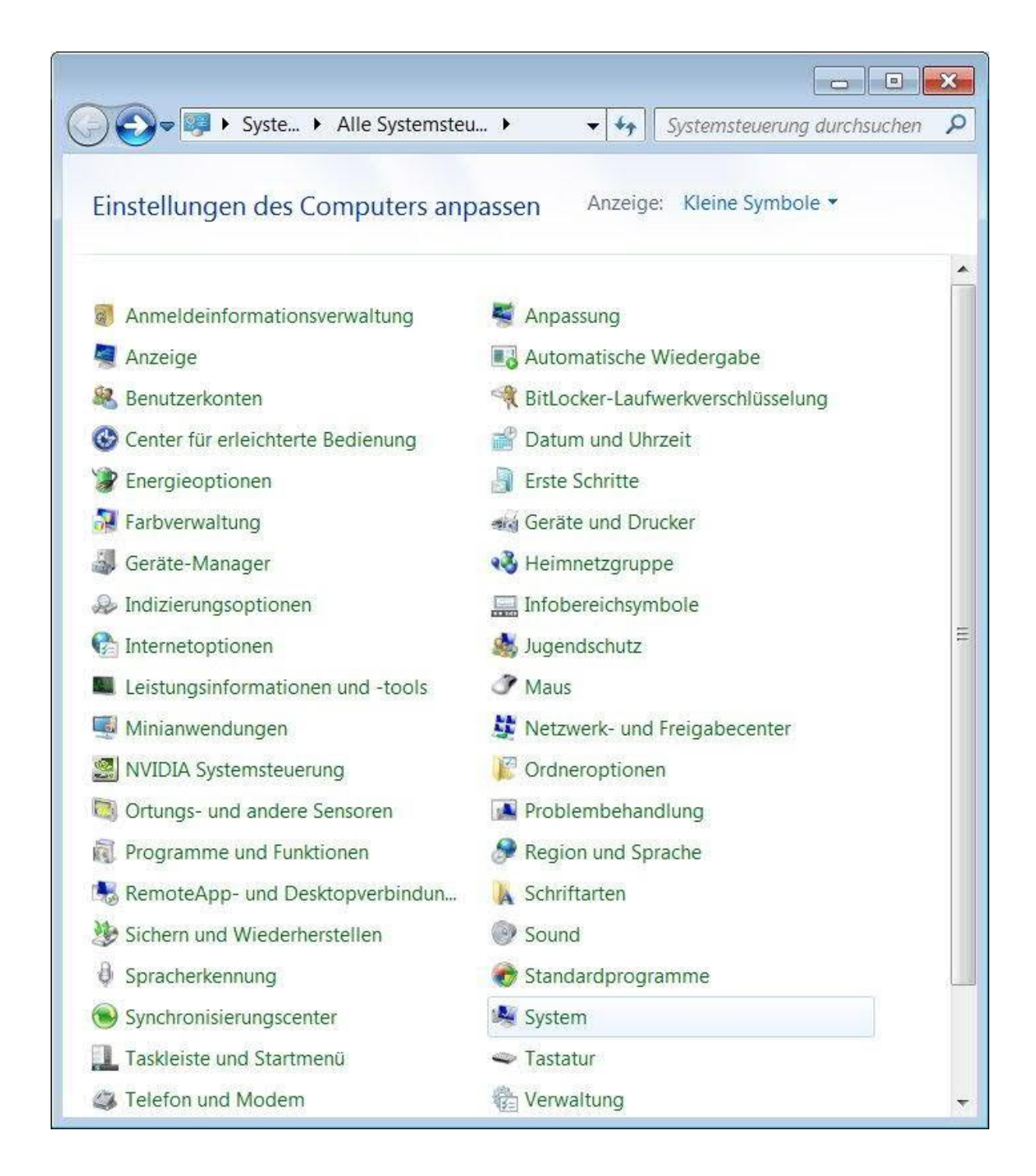

4) Klicken Sie auf den Geräte-Manager 5) Klicken Sie mit der rechten Maustaste auf "Unbekanntes Gerät" und dann auf "Gerätesoftware aktualisieren"

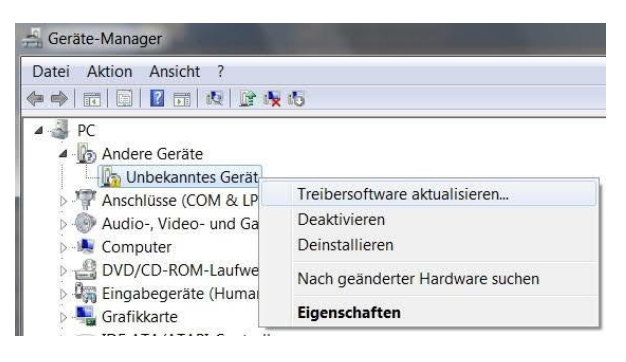

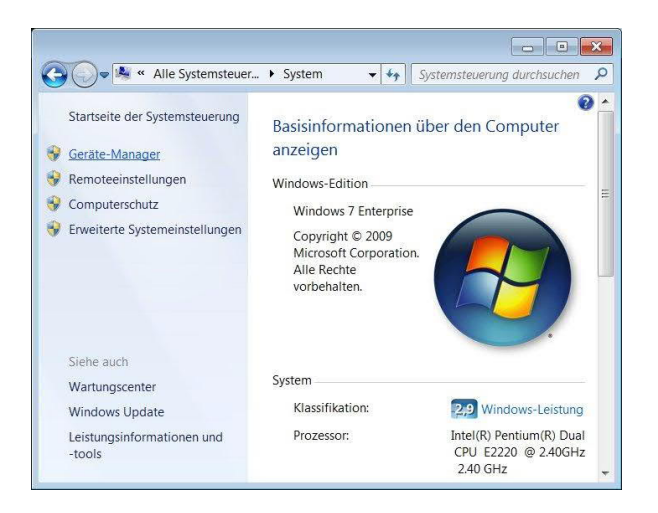

#### 6) Klicken Sie auf "Auf dem Computer nach Treibersoftware suchen"

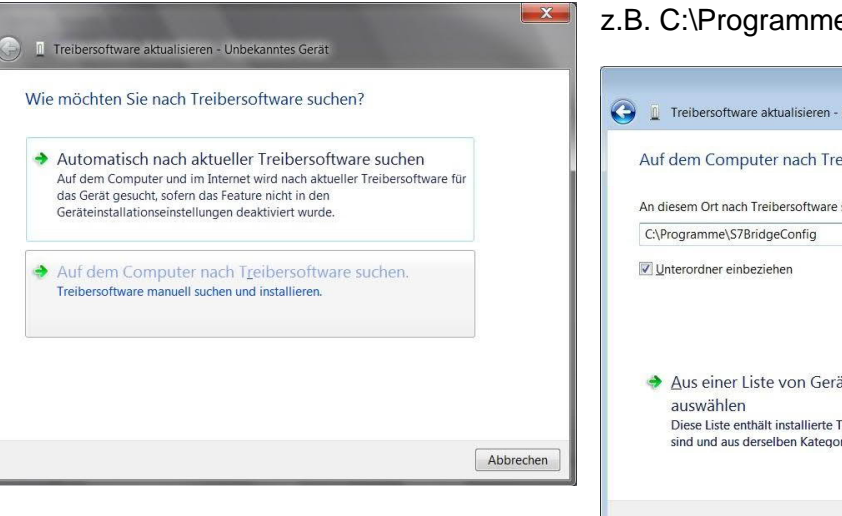

8) Klicken Sie auf "Diese Treibersoftware 9) Warten Sie die Treiberinstallation ab trotzdem installieren"

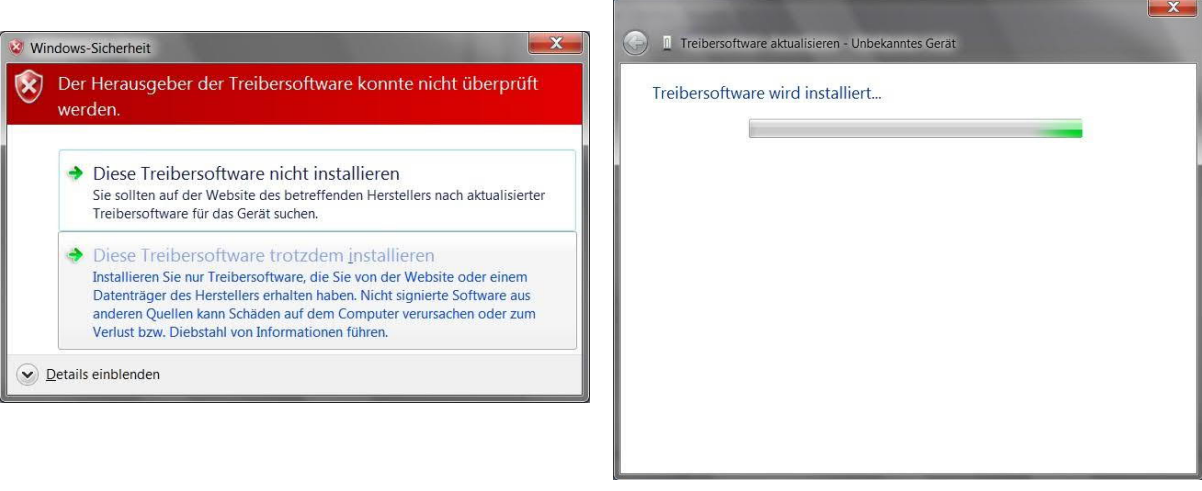

10) Die Treiberinstallation war erfolgreich, wenn folgendes Fenster anzeigt wird

7) Geben Sie den WLANConfig Installationspfad an

#### z.B. C:\Programme\S7BridgeConfig

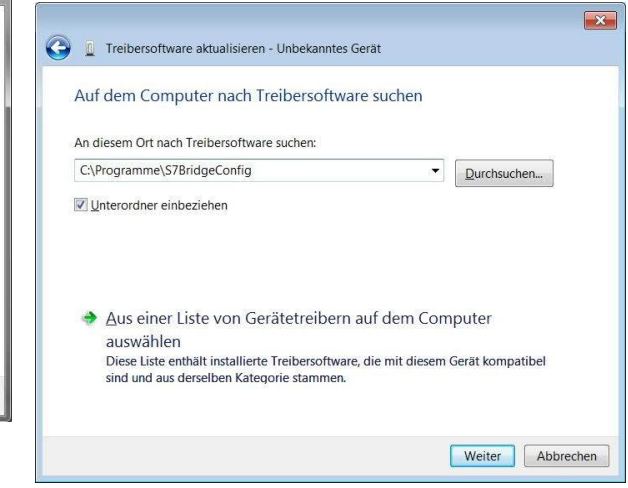

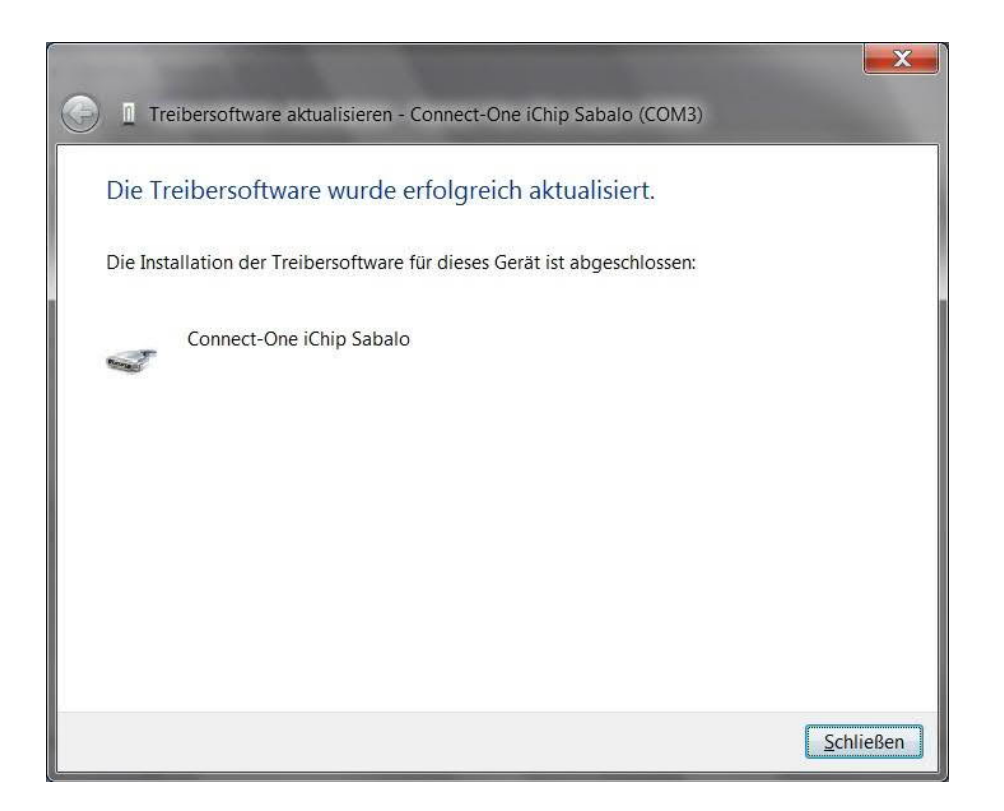

# **5 Bedienelemente**

### 5.1 Ethernet-LEDs

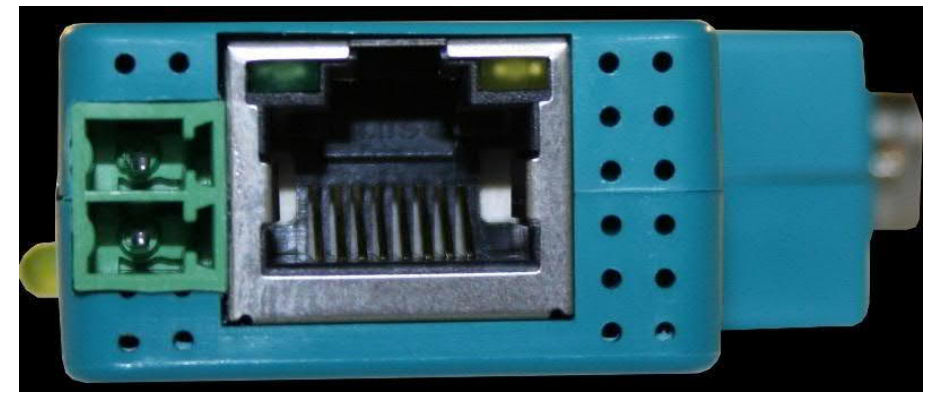

Grüne LED Aus: Link OFF (Es besteht keine Verbindung zum Netzwerk) Grüne LED An: Link ON (Es besteht eine Verbindung zum Netzwerk)

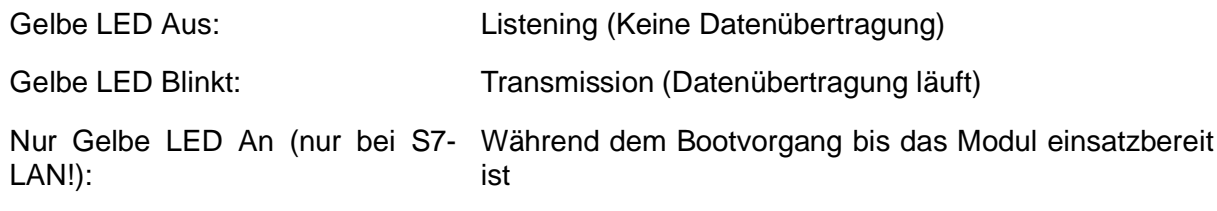

5.2 Seitliche LEDs

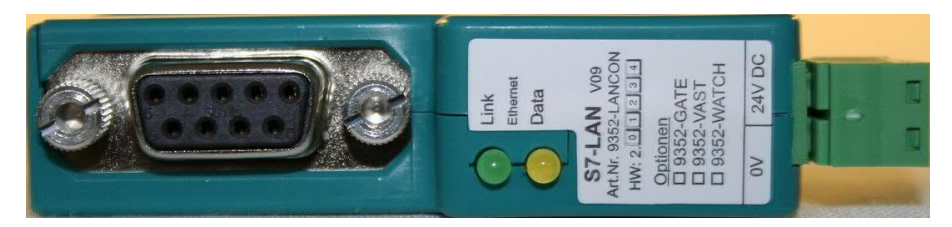

Grüne Aus: LED Power OFF (S7-WLAN-Bridge oder WLAN-Klemme ist nicht mit Spannung versorgt)

Grüne LED An: Power ON (S7-WLAN-Bridge oder WLAN-Klemme ist mit Spannung versorgt)

Gelbe LED Aus: Disconnected (S7-WLAN-Bridge oder WLAN-Klemme ist mit keinem WLAN verbunden)

Gelbe Blinkt: LED Calling (S7-WLAN-Bridge oder WLAN-Klemme versucht sich mit einem WLAN zu verbinden)

Gelbe LED An: Connected (S7-WLAN-Bridge oder WLAN-Klemme ist mit einem WLAN verbunden)

### **6 Inbetriebnahme**

### 6.1 Konfiguration

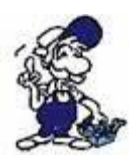

*Wenn Sie ein Ad-hoc Netzwerk einrichten wollen, müssen Sie zuerst, wie im Kapitel Ad-hoc Netzwerk einrichten, ein Ad-hoc Netzwerk auf Ihrem Laptop/Computer einrichten und sich dann mit der S7-WLAN-Bridge / WLAN-Klemme an diesem Adhoc Netzwerk anmelden.*

1. Schließen Sie die S7-WLAN-Bridge / WLAN-Klemme, wie im Kapitel Hardware Installation der S7-WLAN-Bridge / WLAN-Klemme beschrieben, an ihrem Computer an.

2. Starten Sie das WLANConfig-Tool

3. WLANConfig-Tool Übersicht

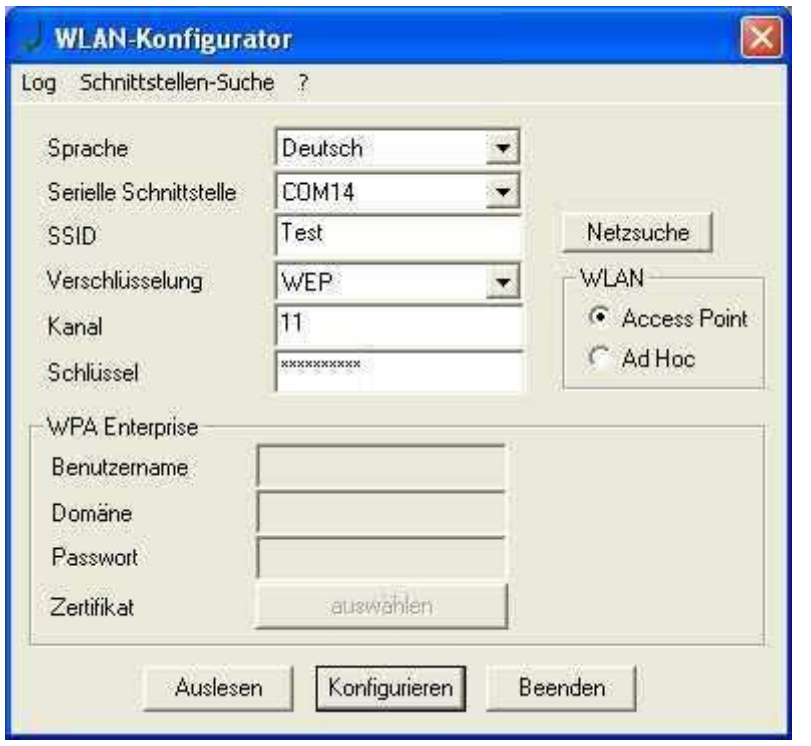

Nach dem Start können Sie ganz oben die gewünschte Sprache (Deutsch / Englisch) und darunter den COM-Port wählen, der für Ihre S7- WLAN-Bridge / WLAN-Klemme im Gerätemanager eingestellt wurde.

Mit F1 können Sie bei Fragen oder Problemen die Hilfefunktion aufrufen.

#### 4. Logging

Durch Aktivierung der Logging-Funktion werden alle Eingaben und Meldungen in die Log-Datei geschrieben. Darin können Sie dann in einem Fehlerfall oder bei einem Problem nachschauen und prüfen, ob eventuell eine Falscheingabe die Ursache für die Fehlfunktion ist oder ein anderes Problem existiert. Diese Datei können Sie dann auch dem Servicetechniker zusenden, der sich um Ihr Problem kümmert.

Die Datei selber wird im Ordner angelegt, in dem Sie das Tool installiert haben.

5. Begriffserklärung für das WLANConfig-Tool

- SSID: Name des Drahtlosnetzwerks
- Verschlüsselung: z.B. None (Keine), WEP, WEP128, WPA, WPA2
- bei WPA werden AES, TKIP und AES/TKIP unterstützt!
- Kanal: Übertragungskanal ist in Deutschland 1 13 möglich
- Schlüssel: Passwort des verschlüsselten Drahtlosnetzwerks:
	- WEP: exakt 10 HEX Zeichen (0...9, A, B, C, D, E, F) als Schlüssel verwenden
	- WEP128: exakt 26 HEX Zeichen (0...9, A, B, C, D, E, F) als Schlüssel verwenden
	- WPA und WPA2 entspricht der Passphrase als Schlüssel
	- WPA Enterprise: Verschlüsselung wird über einen Radius-Server abgehandelt Weitere Eingaben hierbei zwingend notwendig!

- WLAN: Access-Point (Zugangspunkt) oder Ad Hoc (Netzknoten)

- Netzsuche: Suche nach aktuell verfügbaren Drahtlosnetzwerken
- Konfigurieren: Übertragen der ausgewählten / eingetragenen Einstellungen

6. Um die Daten auszulesen, die bereits in Ihrer S7-WLAN-Bridge / WLAN-Klemme konfiguriert sind, klicken Sie auf "Auslesen" und die SSID, Verschlüsselungsart, WLAN(Verbindungsart) und der Kanal werden mit den Daten gefüllt.

! Der Schüssel wird aus Sicherheitsgründen nicht angezeigt!

7. Klicken Sie jetzt auf "Netzsuche", um nach verfügbaren WLAN-Netzen zu suchen.

Falls das gewünschte WLAN nicht dabei ist, halten Sie Rücksprache mit Ihrem Netzwerkadministrator, ob das WLAN eventuell unsichtbar ist! In diesem Fall können Sie die

Netzwerkparameter auch manuell eintragen.

8. Wählen Sie bei der SSID das gewünschte WLAN-Netz aus und die Angaben, wie Verschlüsselungsart, WLAN und Kanal werden ausgefüllt.

9. Abschließend müssen Sie jetzt Ihren WLAN-Schlüssel eintragen und auf "Konfigurieren" klicken.

10. Wenn die Meldung "Einstellungen wurden auf der S7-WLAN-Bridge / WLAN-Klemme gespeichert" erscheint, war die Konfiguration erfolgreich und Sie können Ihre S7-WLAN-Bridge / WLAN-Klemme vom USB-Kabel trennen. Bestätigen Sie danach die Meldung mit "OK".

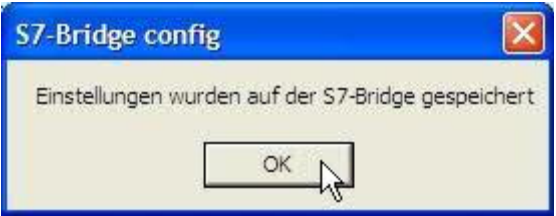

### 6.2 Normal Betrieb

1. Konfigurieren Sie Ihren Netzwerkteilnehmer, der in das WLAN-Netzwerk eingebunden werden soll.

- stellen Sie Ihn auf DHCP (IP-Adresse automatisch beziehen), wenn auf Ihrem Access-Point ein DHCP-Server läuft.

- stellen Sie die IP-Adresse, Subnetzmaske und Gateway manuell ein, wenn Sie ein Ad-hoc Netzwerk einrichten wollen oder auf Ihrem Access-Point kein DHCP-Server läuft.

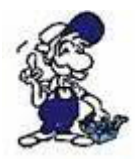

*Die manuell eingestellt IP-Adresse muss zum Netzwerk passen, in dem Sie den Netzwerkteilnehmer einbinden wollen!*

2. Schließen Sie die S7-WLAN-Bridge / WLAN-Klemme, wie im Kapitel " Hardware Installation " beschrieben, an den Netzwerkteilnehmer an.

3. Wenn Ihr WLAN-Schlüssel und eventuelle manuelle Eingaben richtig sind, fängt jetzt die gelbe LED an zu blinken und leuchtet nach einem erfolgreichen Verbindungsaufbau.

=> blinkt die gelbe LED nur in etwas längeren Abständen, könnten der eingegebene Schlüssel oder manuelle Eingaben fehlerhaft sein!

In diesem Fall überprüfen Sie bitte Ihre WLAN-Einstellungen mit dem WLANConfig-Tool, wie im Kapitel 3.1 beschrieben und konfigurieren Sie Ihre S7-WLAN-Bridge / WLAN-Klemme eventuell neu!

4. Ihr Netzwerkteilnehmer ist jetzt mit dem WLAN-Netzwerk verbunden und ist über WLAN erreichbar.

## **7 Ad-hoc WLAN Funknetzwerk einrichten**

7.1 Für Windows XP

### 7.1.1 Drahtlosnetzwerkverbindung aktivieren

=> Start => Verbinden mit => "Rechtsklick" Drahtlose Netzwerkverbindung =>Aktivieren

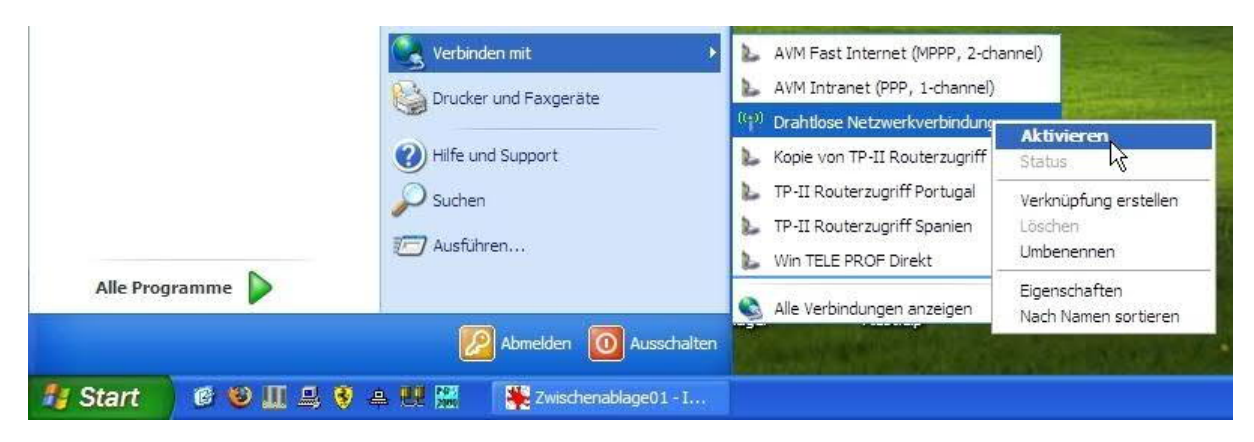

### 7.1.2 Einrichten eines Ad-hoc Netzwerks

=> Start => Verbinden mit => "Rechtsklick" Drahtlose Netzwerkverbindung =>Eigenschaften

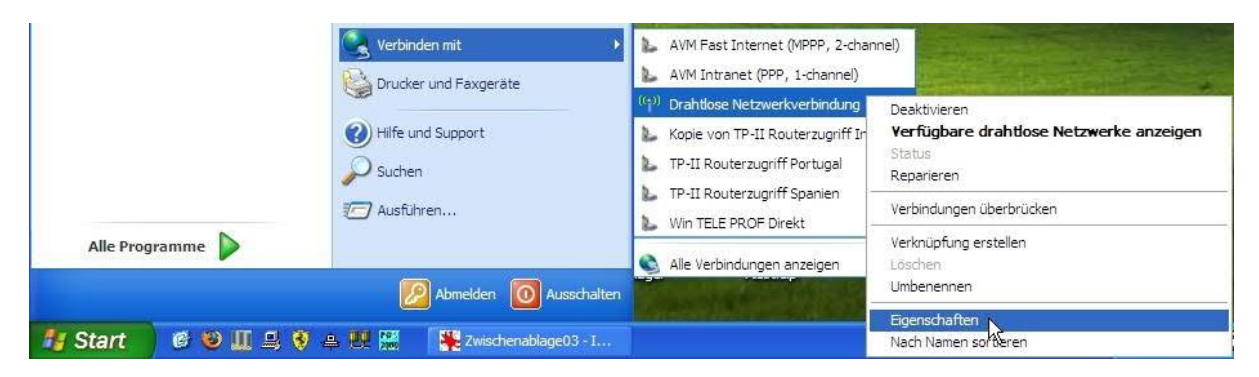

Wählen Sie die Registerkarte "Drahtlosnetzwerke" aus.

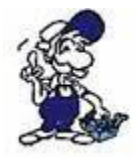

*Achten Sie darauf, dass unter "Erweitert" die Option "Automatisch mit nicht bevorzugten Netzwerken verbinden" deaktiviert ist!*

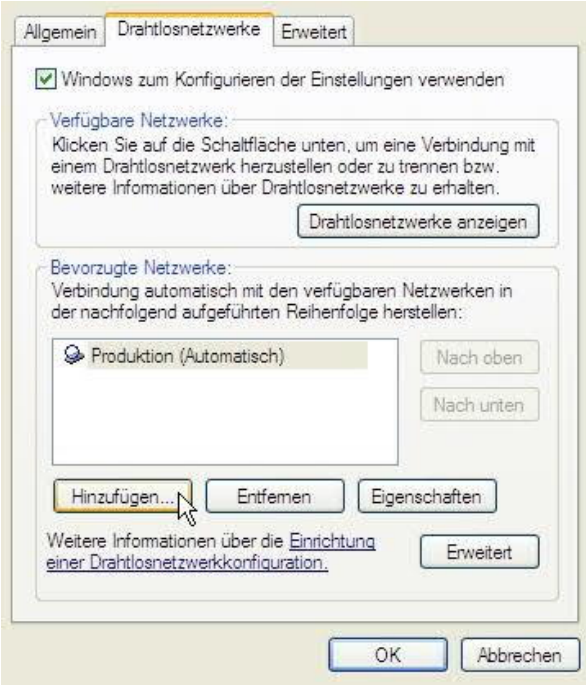

Wählen Sie eine Namen (SSID) und aktivieren Sie optional die Drahtlosverschlüsselung.

Der unterste Punkt "Dies ist ein Computer zu Computer-Netzwerk(Ad-hoc)" muss aktiviert sein!

 $\overline{2}$ Drahtlose Netzwerkeigenschaften  $\overline{\mathbf{x}}$ Zuordnung Authentifizierung Verbindung Netzwerkname (SSID): Test Drahtlosnetzwerkschlüssel Ein Netzwerkschlüssel ist für folgende Option erforderlich:  $\checkmark$ Offen Netzwerkauthentifizierung: Datenverschlüsselung: WEP  $\checkmark$ Netzwerkschlüssel: .......... Netzwerkschlüssel .......... bestätigen: Schlüsselindex (erweitert):  $|1$ Ió Schlüssel wird automatisch bereitgestellt Dies ist ein Computer-zu-Computer-Netzwerk (Ad-hoc); Stahloszugriffspunkte werden nicht verwendet OK Abbrechen

Klicken Sie bitte jetzt auf "Hinzufügen" und tragen Sie hier die gewünschten Parameter ein, die Ihr Ad-hoc Netzwerk haben soll.

Bestätigen Sie mit "OK"

### 7.1.3 IP-Adresse einstellen

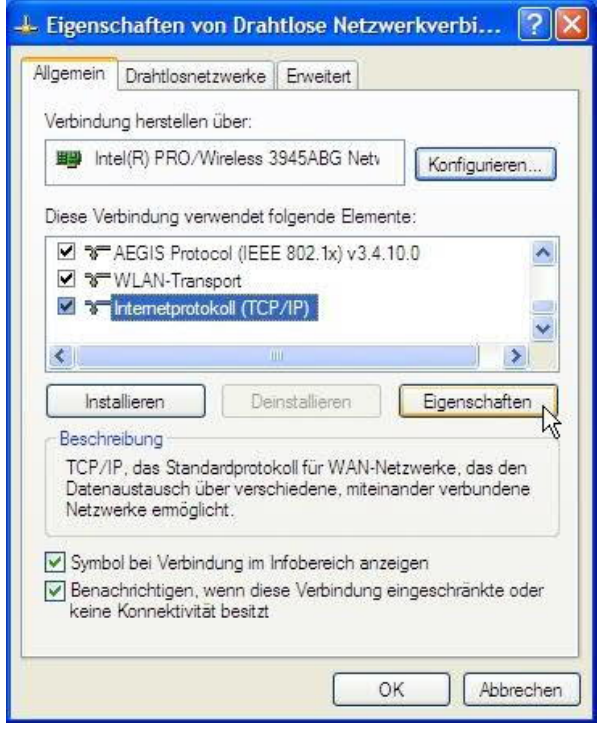

Zum Beispiel: IP-Adresse: 192.168. 0 .1 Wählen Sie jetzt den Reiter "Allgemein" und klicken Sie den Eintrag "Internetprotokoll (TCP / IP)" im Feld "Diese Verbindungen verwenden folgende Elemente" an.

Klicken Sie darunter auf "Eigenschaften" und aktivieren Sie den Punkt "Folgende IP-Adresse verwenden"

Tragen Sie hier Ihre Netzwerkparameter ein.

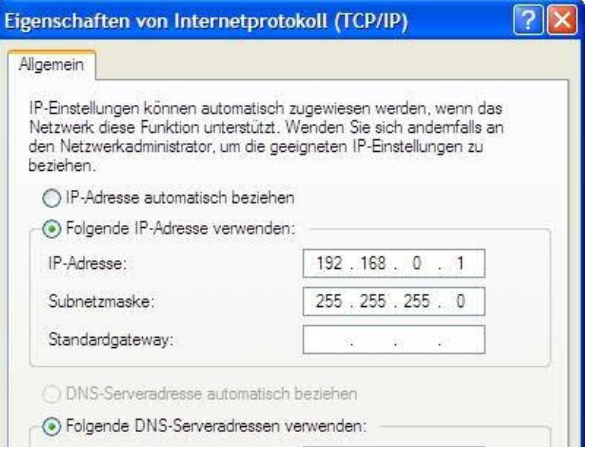

### 7.2 Für Windows Vista

#### 7.2.1 Drahtlosnetzwerkverbindung aktivieren

#### => Start =>Systemsteuerung =>Klassische Ansicht =>Netzwerk- und Freigabecenter

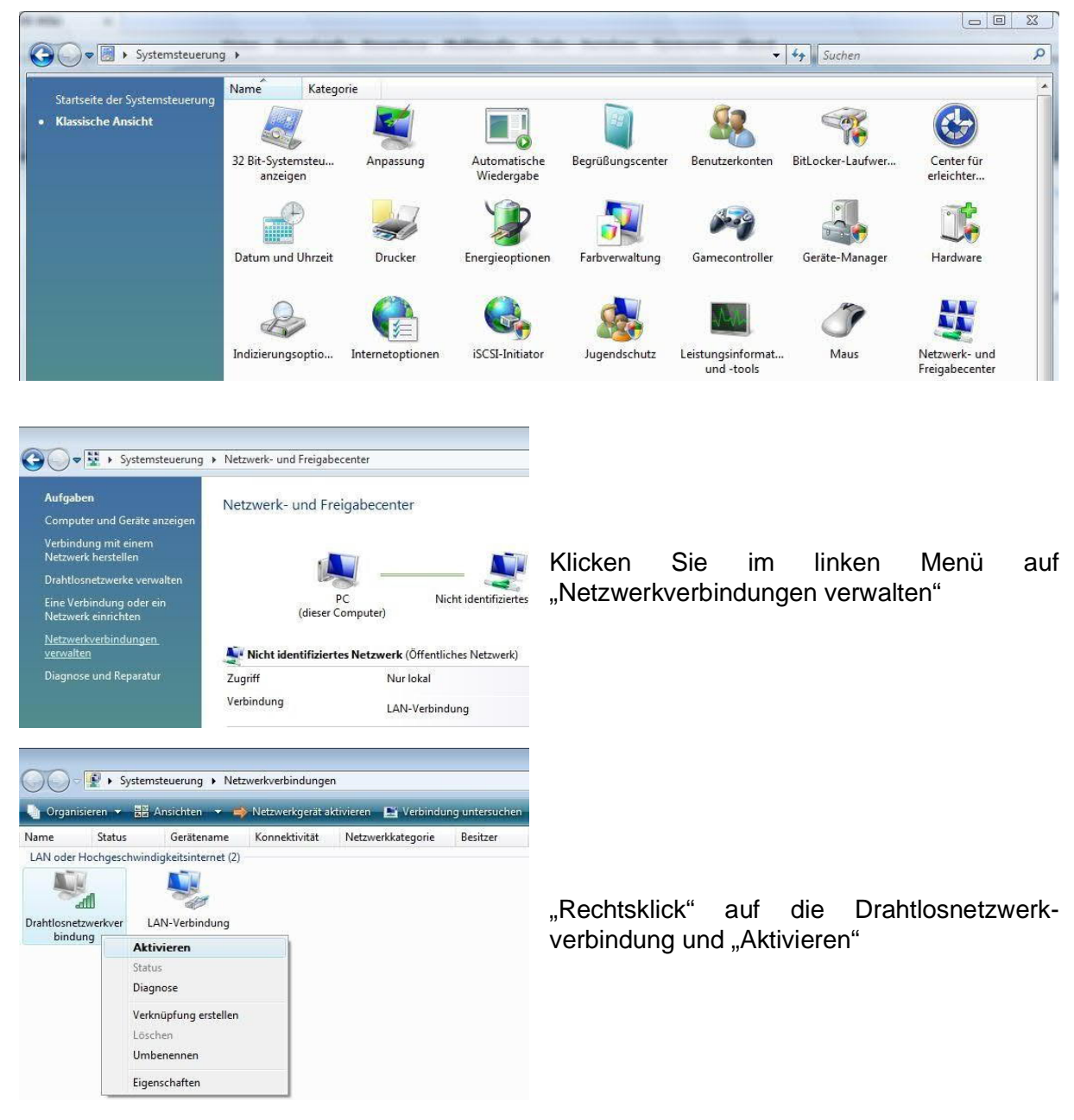

7.2.2 Einrichten eines Ad-hoc Netzwerks

=> Start =>Systemsteuerung =>Klassische Ansicht =>Netzwerk- und Freigabecenter

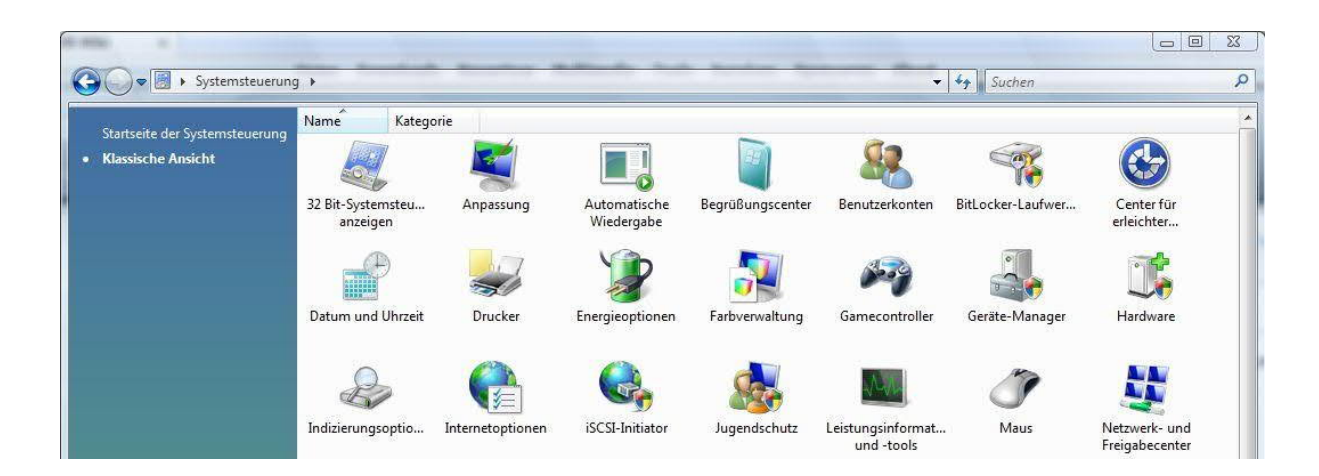

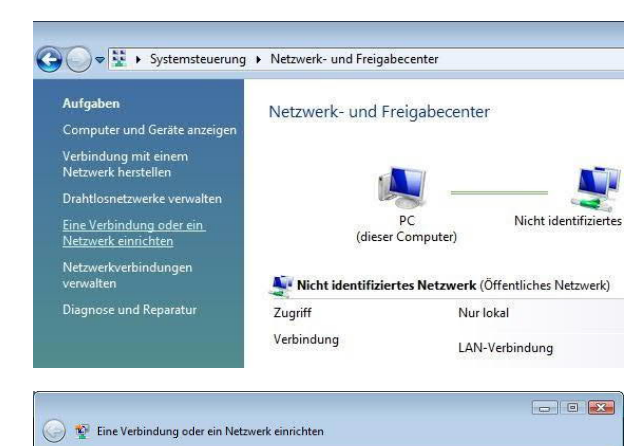

Wählen Sie eine Verbindungsoption aus:

Wählverbindung einrichten<br>Stellt eine Wählverbindung mit dem Internet her

verbindung mit dem Internet herstellen<br>Richtet eine Drahtlos-, Breitband- oder Wählverbindung mit de Einen Drahtlosrouter oder -zugriffspunkt einrichter<br>Richtet ein neues Heimnetzwerk oder ein kleines Fi Manuell mit einem Drahtlosnetzwerk verbinder

Im folgenden Fenster klicken Sie im linken Menü auf "Eine Verbindungen oder ein Netzwerk einrichten"

Wählen Sie hier dann "Ein Ad-hoc-Netzwerk (Computer-zu-Computer) einrichten"

Bestätigen Sie zwei Mal mit "Weiter"

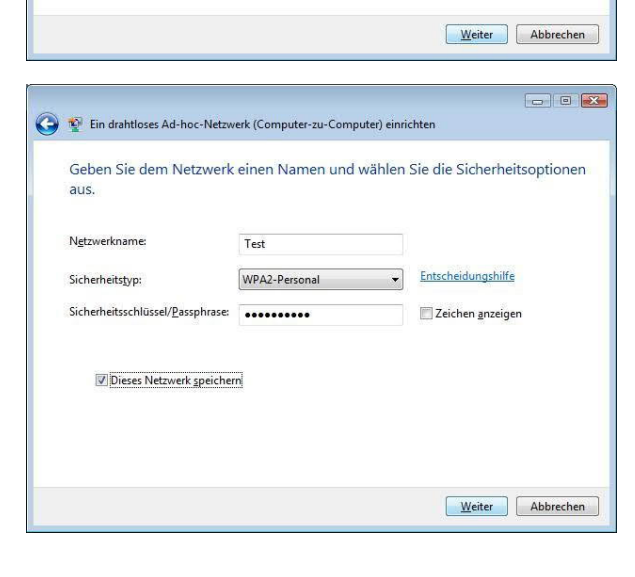

Tragen Sie hier die gewünschten Parameter ein, die Ihr Ad-hoc Netzwerk haben soll.

Wählen Sie einen Namen (SSID) und aktivieren Sie optional die Drahtlosverschlüsselung.

Markieren Sie "Dieses Netzwerk speichern", um dieses Netzwerk dauerhaft verfügbar zu machen.

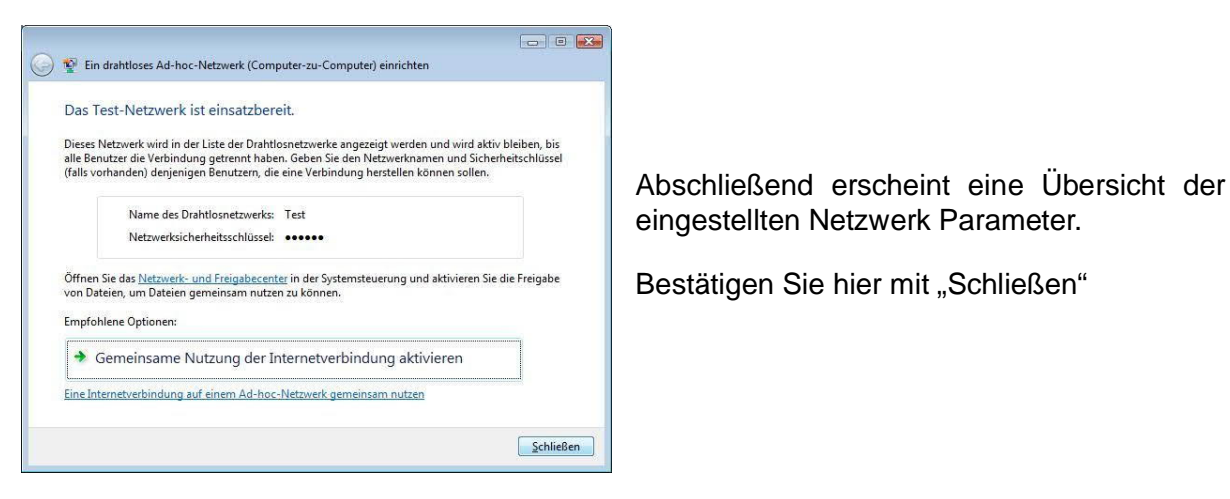

7.2.3 IP-Adresse einstellen

=> Start =>Systemsteuerung => Klassische Ansicht => Netzwerk- und Freigabecenter

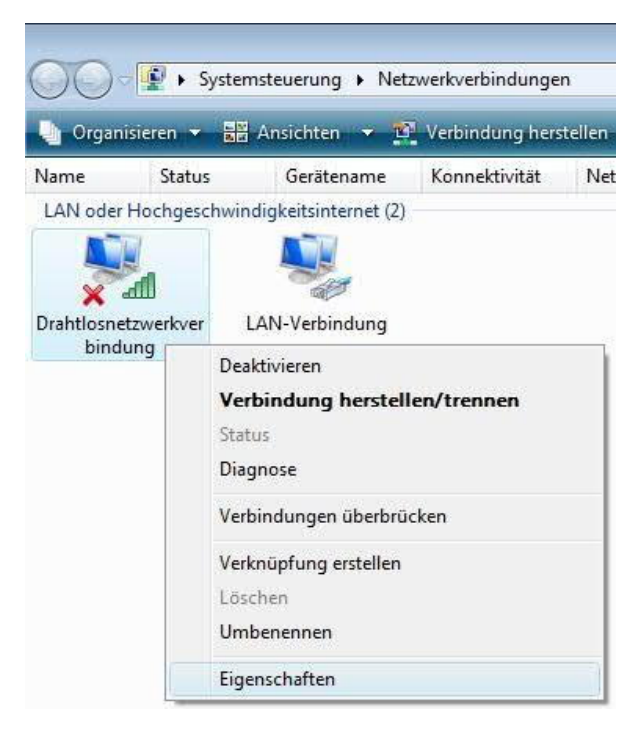

Wählen Sie den Eintrag "Internet Protokoll Version 4 (TCP/IPv4)" im Feld "Diese Verbindungen verwenden folgende Elemente" an.

Klicken Sie darunter auf Eigenschaften und aktivieren Sie den Punkt "Folgende IP-Adresse verwenden"

Im folgenden Fenster klicken Sie im linken Menü auf "Netzwerkverbindungen verwalten"

Dann mit einem "Rechtsklick" auf die Drahtlosnetzwerkverbindung und "Eigenschaften"

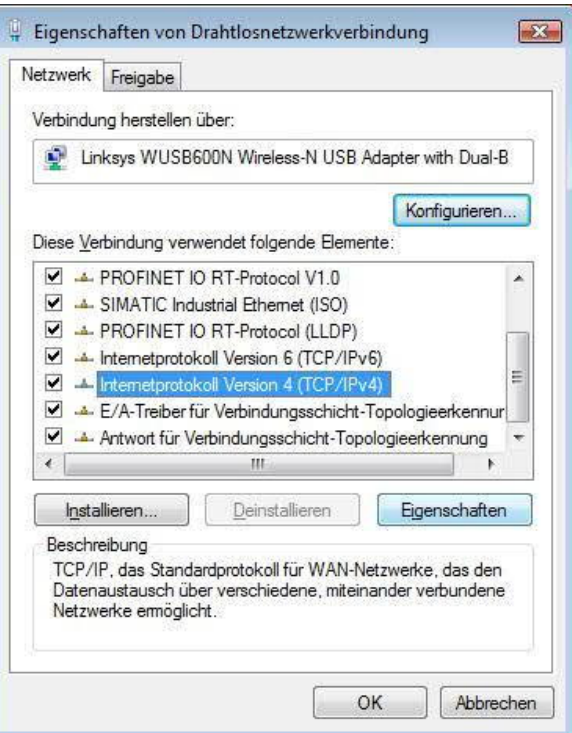

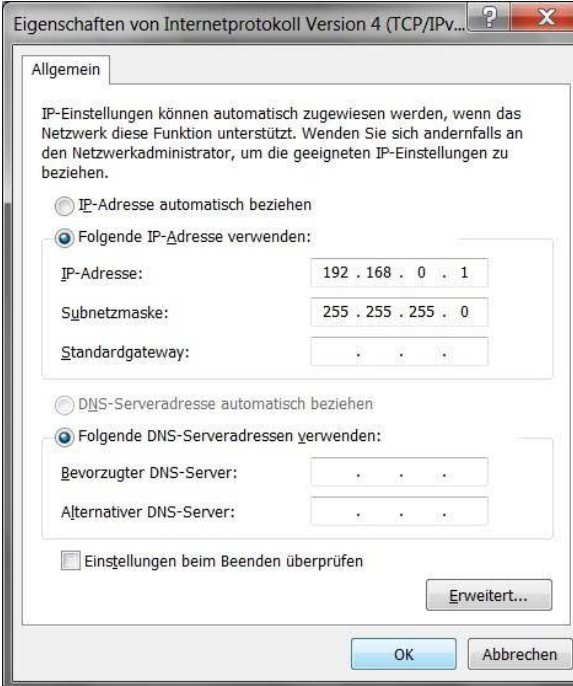

Tragen Sie hier Ihre Netzwerkparameter ein.

Zum Beispiel: IP-Adresse: 192.168.0.1 Subnetzmaske: 255.255.255.0 Standardgateway: kann leer bleiben

Bestätigen Sie mit "OK" und nochmals "OK".

Ihr Ad-hoc Netzwerk ist jetzt eingerichtet und wird bei den verfügbaren Drahtlosnetzwerkverbindungen angezeigt.

### 7.3 Für Windows 7

Die hier gezeigte Installation bezieht sich auf Windows7 32-Bit. Unter Windows7 64-Bit läuft es ähnlich ab.

Hier kann man aber auch in seinem PC einen virtuellen WiFi Access Point installieren und diesen dann mit der S7-WLAN-Bridge oder WLAN-Klemme verbinden. Diese Möglichkeit lässt sich aber nur dann anbinden, wenn es auch vom WLAN-Teil des PCs unterstützt wird.

### 7.3.1 Drahtlosnetzwerkverbindung aktivieren

=> Start => Systemsteuerung => Netzwerk- und Freigabecenter

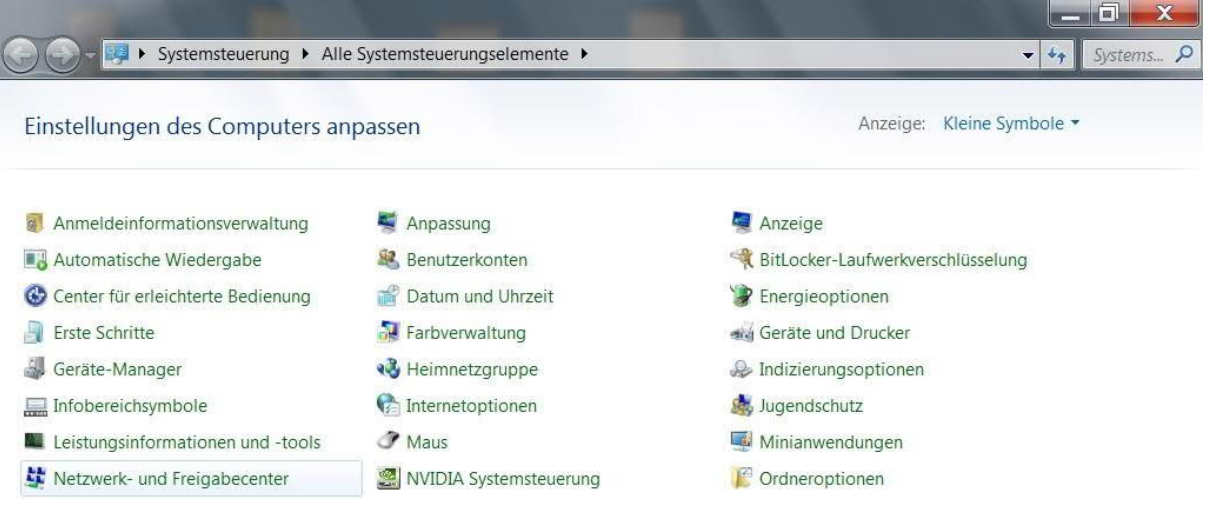

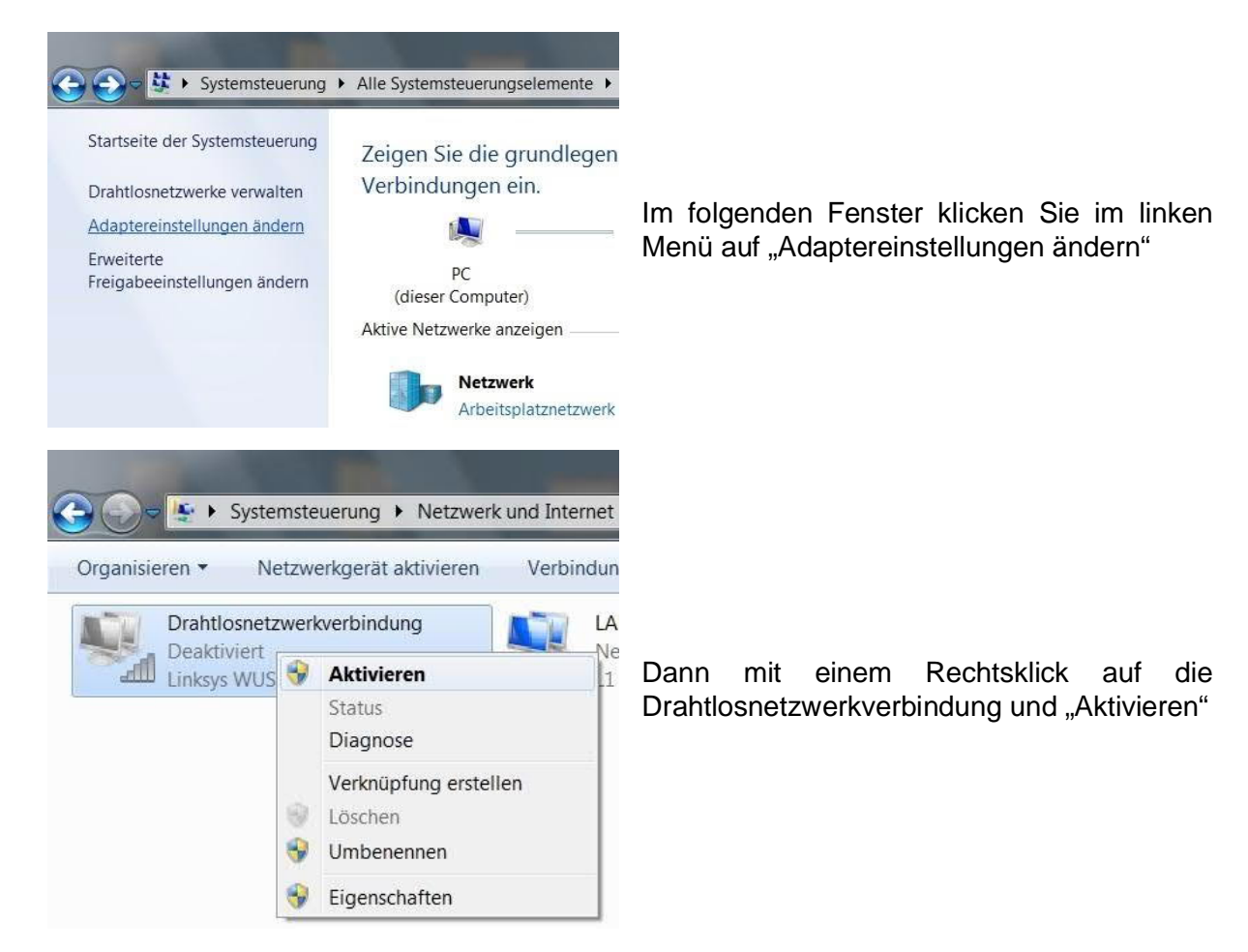

#### 7.3.2 Einrichten eines Ad-hoc Netzwerks

=> Start => Systemsteuerung => Netzwerk- und Freigabecenter

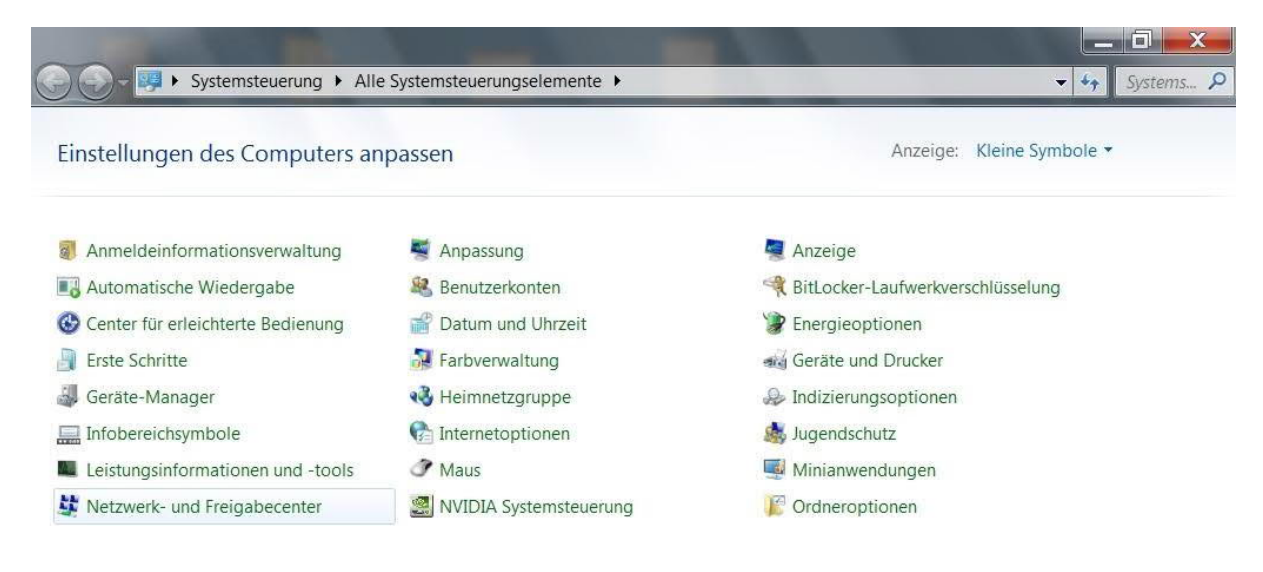

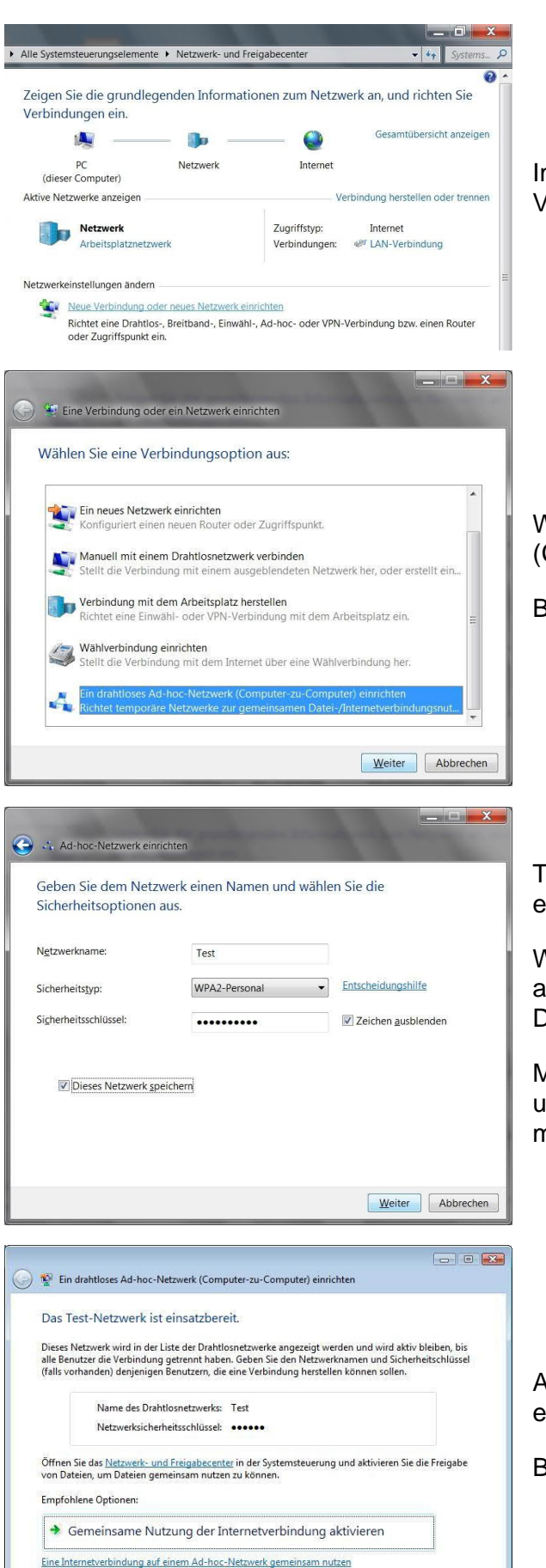

Im folgenden Fenster klicken Sie auf "Neue Verbindung oder neues Netzwerk einrichten"

Wählen Sie hier "Ein Ad-hoc-Netzwerk (Computer-zu-Computer) einrichten"

Bestätigen Sie zwei Mal mit "Weiter"

Tragen Sie hier die gewünschten Parameter ein, die Ihr Ad-hoc Netzwerk haben soll.

Wählen Sie einen Namen (SSID) und aktivieren Sie optional die Drahtlosverschlüsselung.

Markieren Sie "Dieses Netzwerk speichern", um dieses Netzwerk dauerhaft verfügbar zu machen.

Abschließend erscheint eine Übersicht der eingestellten Netzwerk Parameter.

Bestätigen Sie hier mit "Schließen"

Schließen

7.3.3 IP-Adresse einstellen

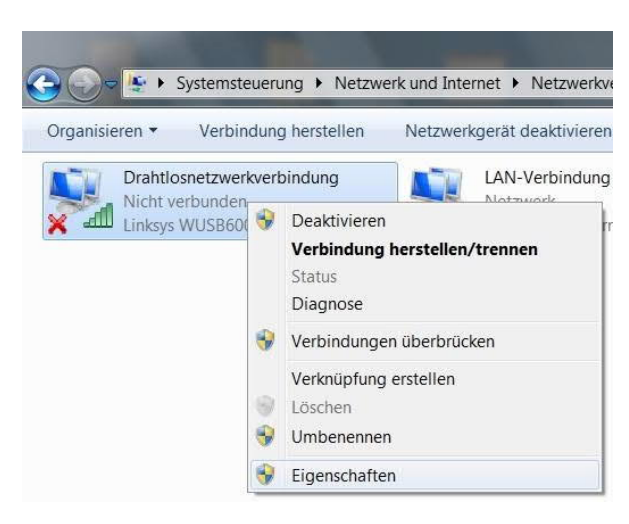

Wählen Sie den Eintrag "Internet Protokoll Version 4 (TCP/IPv4)" im Feld "Diese Verbindungen verwenden folgende Elemente" an.

Klicken Sie darunter auf Eigenschaften und aktivieren Sie den Punkt "Folgende IP-Adresse verwenden"

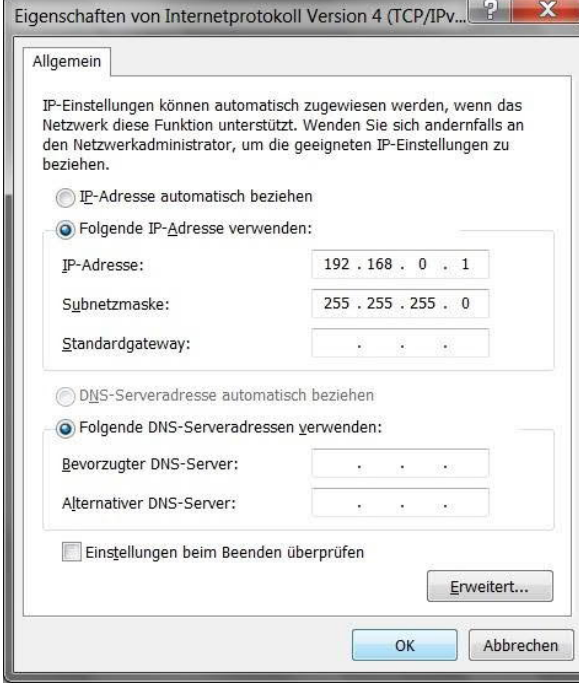

Im folgenden Fenster klicken Sie im linken Menü auf "Adaptereinstellungen ändern"

Dann mit einem "Rechtsklick" auf die Drahtlosnetzwerkverbindung und "Eigenschaften"

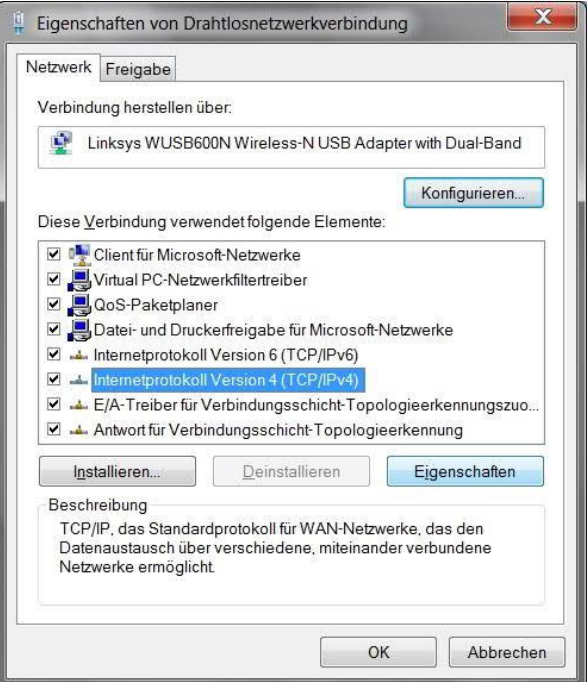

Tragen Sie hier Ihre Netzwerkparameter ein.

Zum Beispiel: IP-Adresse: 192.168.0.1 Subnetzmaske: 255.255.255.0 Standardgateway: kann leer bleiben

Bestätigen Sie mit "OK" und nochmals "OK".

Ihr Ad-hoc Netzwerk ist jetzt eingerichtet und wird bei den verfügbaren Drahtlosnetzwerkverbindungen angezeigt.

### **8 Technische Daten**

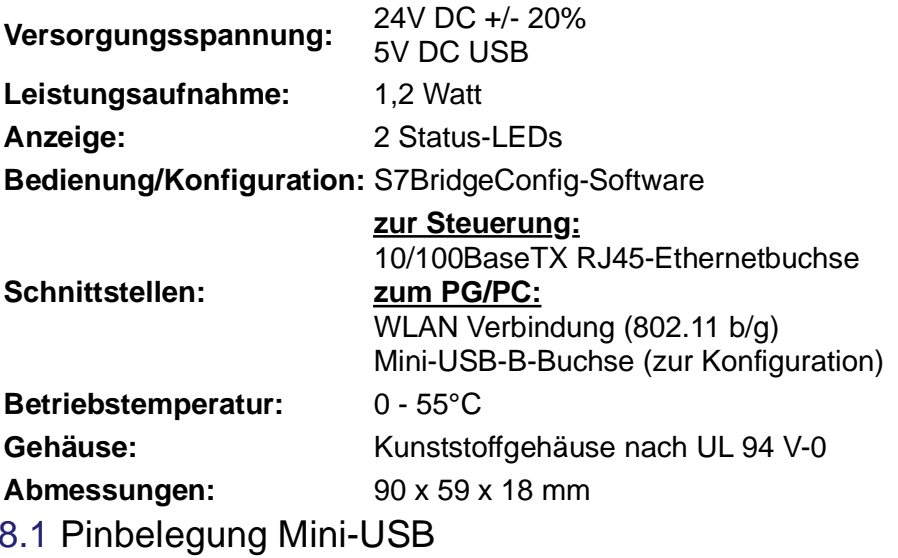

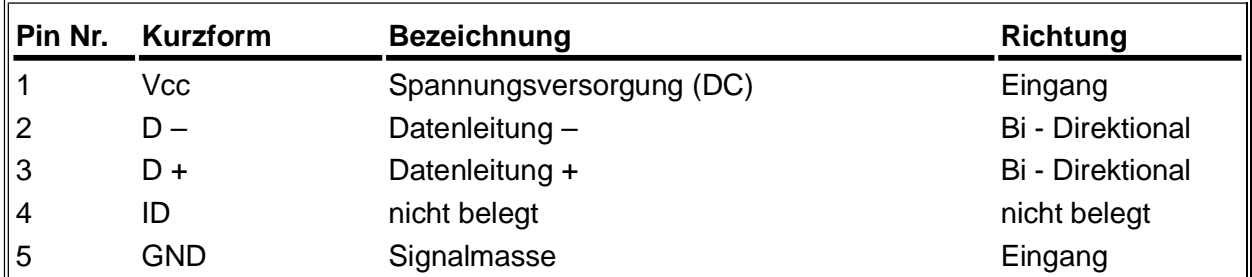

#### **Achtung:**

Die USB-Kabel bitte nicht verlängern, da hier auch 5V/DC Spannungsversorgung mitgeführt werden. (maximal zulässige Kabellänge sind 5 m)

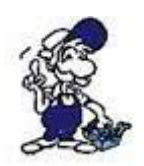

*Eine Verlängerung würde die Signalqualität des Busses herabsetzen und zu Übertragungsfehlern führen!*

### 8.2 Pinbelegung Ethernet

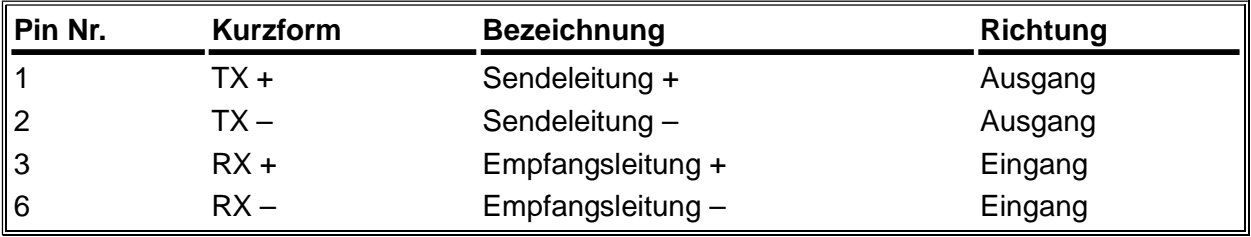

8.3 WLAN

Standards: 802.11 b/g Wireless LAN

Sicherheit: WEP / WPA / WPA2 (AES + TKIP+ AES/TKIP)

Antennenanschluss: SMA-Stecker